# 小型プリンタ・カードリーダライタ共通 **Star USB Vendor Class Driver**

## インストールマニュアル

本書中に登場する会社名や商品名は、一般に各社の商標または登録商標です。

Copyright © 2010 - 2013 Star Micronics Co., Ltd.

### 目次

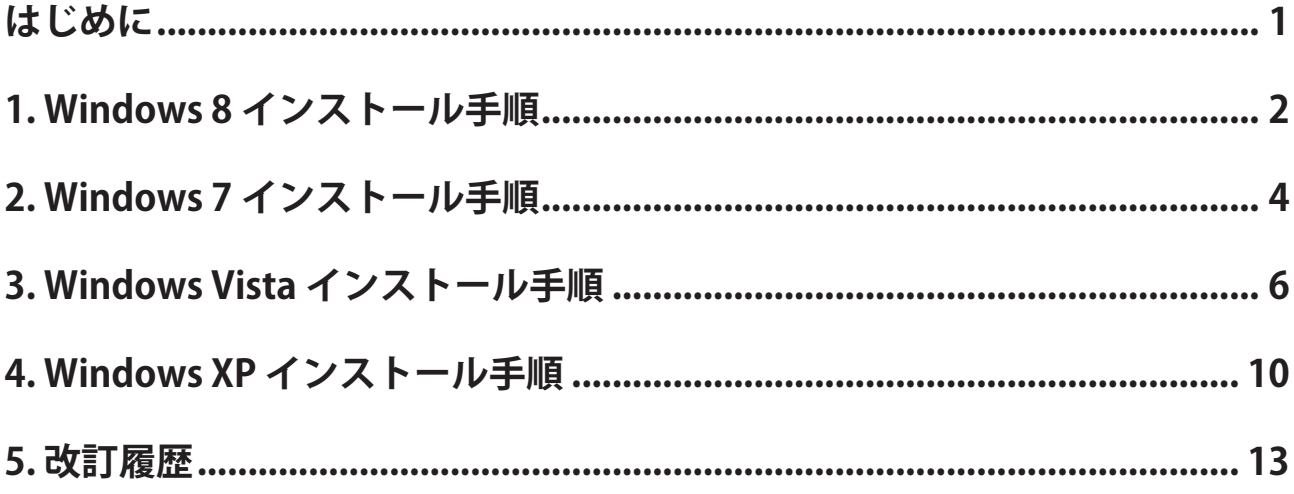

#### <span id="page-3-0"></span>**はじめに**

本書は、Star USB Vendor Class Driver をインストールする方法を説明しています。

Star USB Vendor Class Driver は、OPOS や JavaPOS、OCX の環境で当社の USB モデル製品を使用される際に使 用します。

すでにインストールされた Star USB Vendor Class Driver を更新・変更する場合には、別冊の USB Vendor Class 更新マニュアル (usb-vendorclass-update sm\_jp.pdf) をご参照ください。

#### OS 対応

- Windows XP 32bit
- Windows Vista 32bit / 64bit
- Windows 7 32bit / 64bit
- Windows 8 32bit / 64bit (Windows RT を除く)

インストール手順はOS によって異なります。ご使用の環境に合わせた項目をご参照ください。

また、ダウンロードされたプリンタドライバファイルは圧縮ファイルです。 インストールを行う前に、ハードディスクなどの任意の場所\*に解凍しておいてください。

\* ハードディスクの任意の場所が N ドライブの場合、解凍後の inf ファイルの場所は "N:\USBVendorClassDriver\_2K-XP-Vista-7\_yyyymmdd\USBVendorClassDriver"となります。

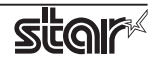

#### <span id="page-4-0"></span>1. Windows 8 インストール手順

Star USB Vendor Class Driver を Star プリンタで使用される場合は、ディップスイッチの 1-5 を OFF に設定 してください。ディップスイッチについての詳細は、別冊の「製品仕様書」をご参照ください。

Point! カードリーダライタをご使用の場合は、ディップスイッチの設定は必要ありません。

1 パネル外で右クリックすると表示される「すべてのアプリ」をクリックして「コマンドプロンプト1を 右クリックし、[管理者として実行]を選択します。

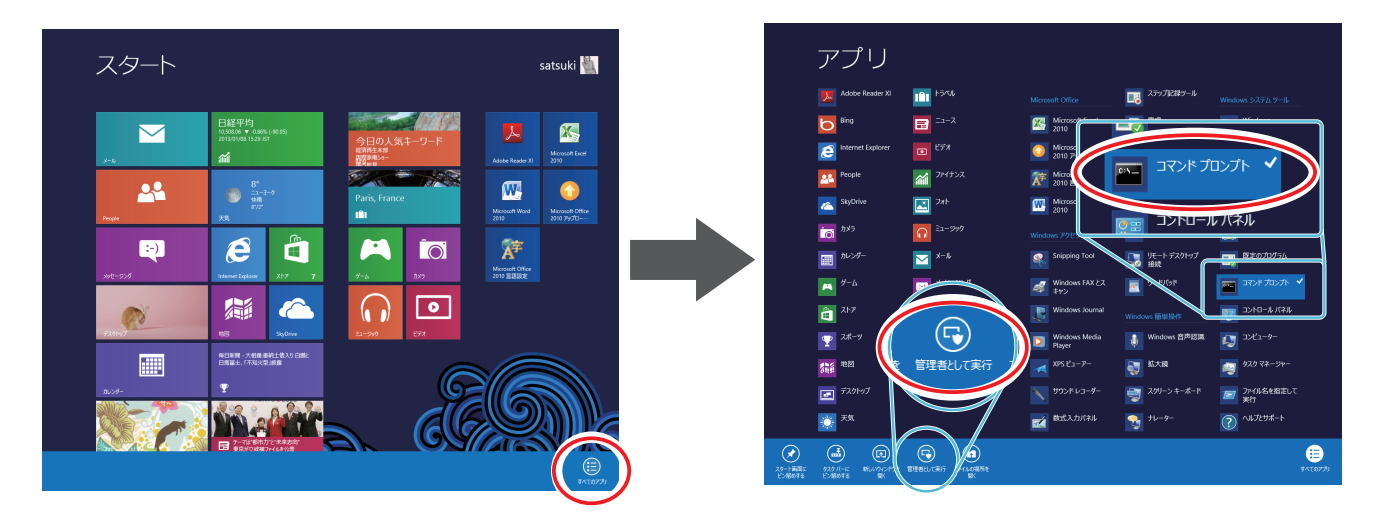

②『ユーザアカウント制御画面』が表示されますので、[はい]をクリックします。 コマンドプロンプトが起動します。

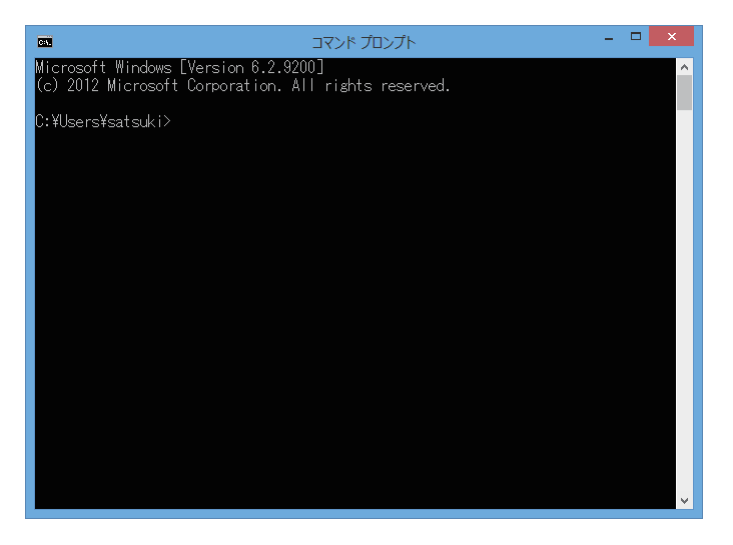

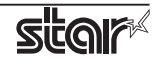

3 プリンタドライバファイルを解凍した任意の場所の「SMJUSBCOM.INF」を指定して、コマンドを実行 します。

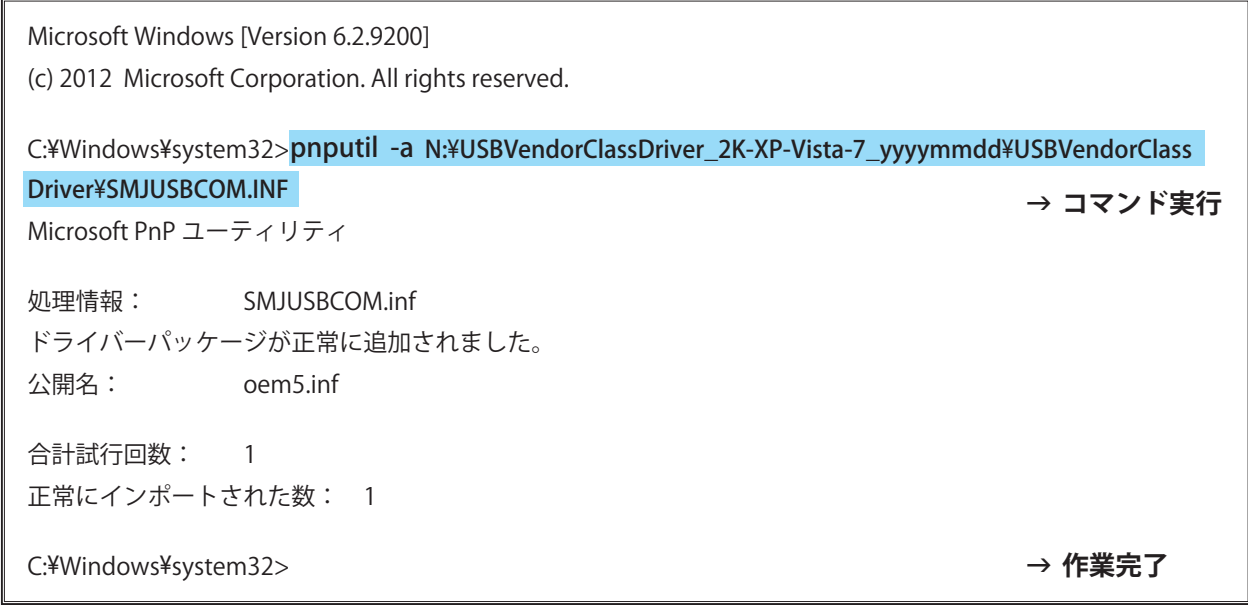

(4) Star プリンタ、またはカードリーダライタを接続し、電源を投入します。 プラグアンドプレイによって、コンピュータが新しいハードウェアを検出し、自動的に USB ベンダー 。クラスドライバのインストールが行われます コマンドプロンプトを閉じます。

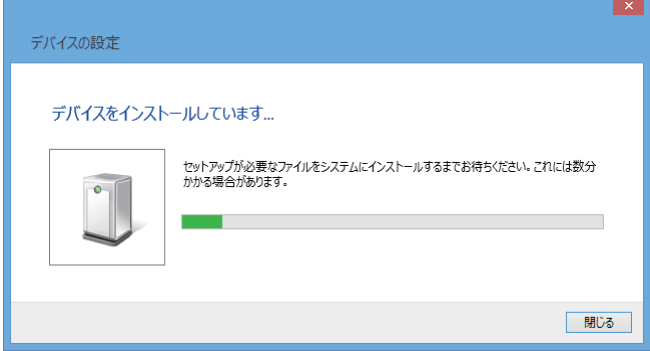

(6) [すべてのアプリ]-[コントロールパネル]より「デバイスマネージャー」を開き、『ポート(COMとLPT)』に" SMJ USB Device(COM \*)" の表示があれば、インストールは正しく完了しています。

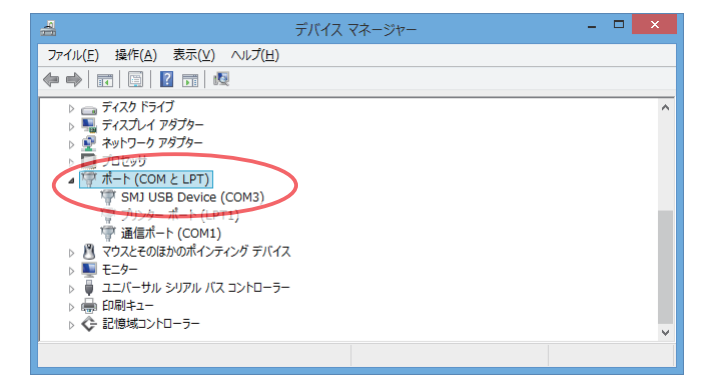

以上で Star USB Vendor Class Driver のインストールは完了です。

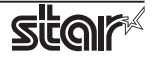

#### <span id="page-6-0"></span>2. Windows 7 インストール手順

Star USB Vendor Class Driver を Star プリンタで使用される場合は、ディップスイッチの 1-5 を OFF に設定 してください。ディップスイッチについての詳細は、別冊の「製品仕様書」をご参照ください。

カードリーダライタをご使用の場合は、ディップスイッチの設定は必要ありません。  $|Point!|$ 

(1) Windows のスタートメニューから、[ すべてのプログラム ]-[ アクセサリ ]-[ コマンドプロンプト ] を右 クリックし、[管理者として実行]を選択します。

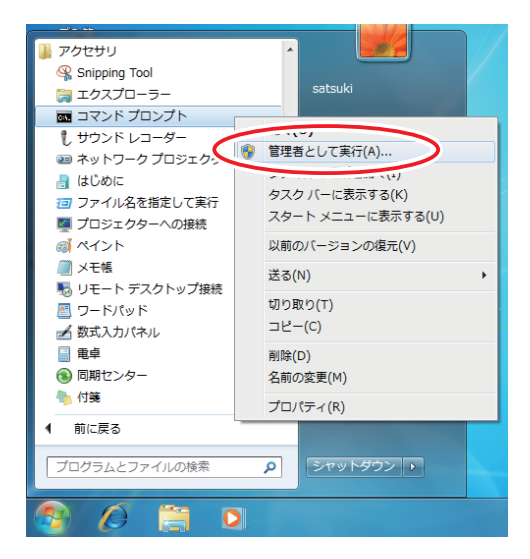

② 『ユーザアカウント制御画面』が表示されますので、[はい]をクリックします。 コマンドプロンプトが起動します。

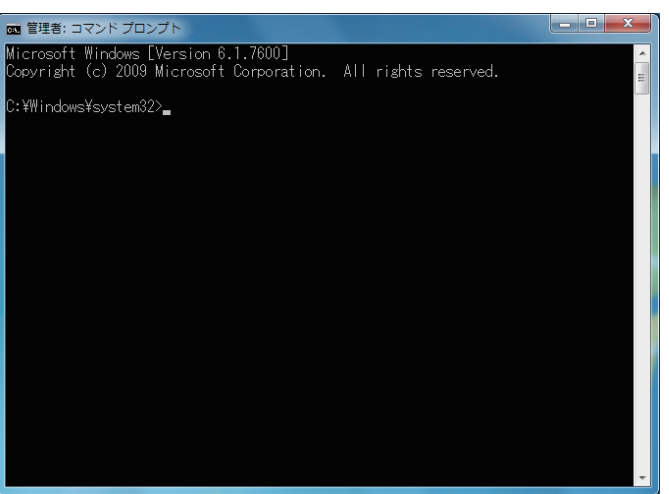

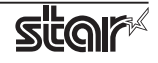

3 プリンタードライバーファイルを解凍した任意の場所の「SMJUSBCOM.INF」を指定して、コマンドを 。実行します

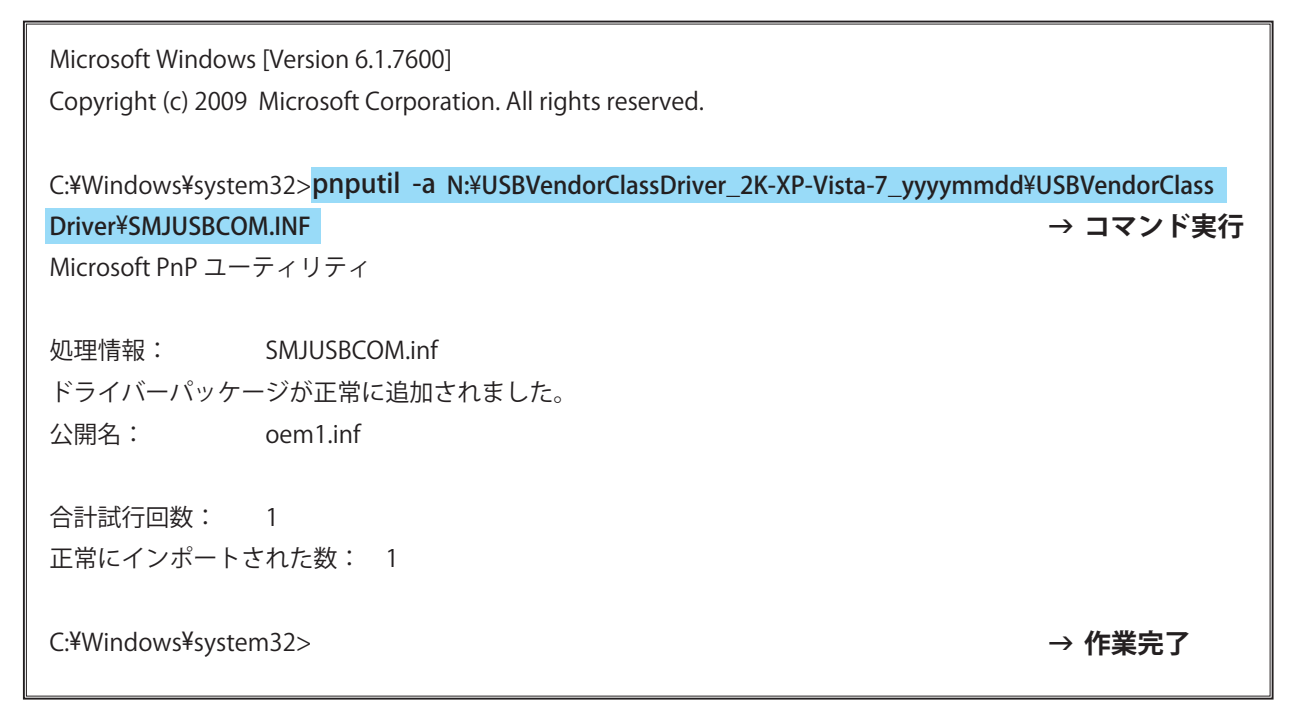

- 4 Star プリンター、またはカードリーダライタを接続し、電源を投入します。 プラグアンドプレイによって、コンピューターが新しいハードウェアを検出し、自動的に USB ベンダー 。クラスドライバーのインストールが行われます
- 6 インストールが正常に行われると、画面右下にポップアップが表示されます。 コマンドプロンプトを閉じます。

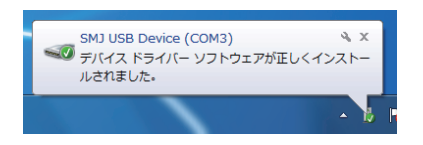

⑥ 『マイコンピューター』のプロパティより「デバイスマネージャー」を開き、『ポート (COM と IPT)』に "SMJ USB Device(COM \*)" の表示があれば、インストールは正しく完了しています。

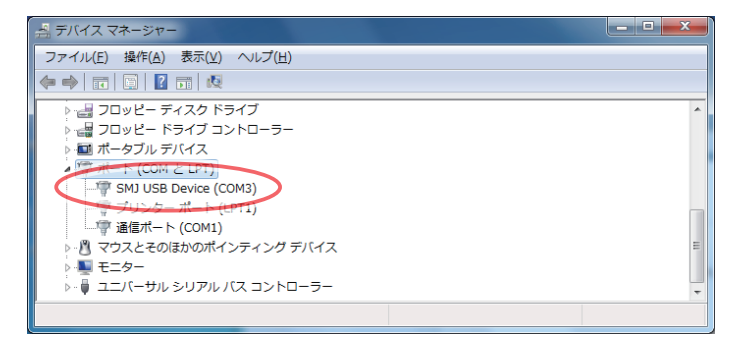

以上で Star USB Vendor Class Driver のインストールは完了です。

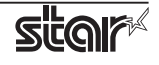

#### <span id="page-8-0"></span>3. Windows Vista インストール手順

Star USB Vendor Class Driver を Star プリンタで使用される場合は、ディップスイッチの 1-5 を OFF に設定 してください。ディップスイッチについての詳細は、別冊の「製品什様書」をご参照ください。

Point! カードリーダライタをご使用の場合は、ディップスイッチの設定は必要ありません。

- ① Star プリンタ、またはカードリーダライタを接続し、雷源を投入します。 プラグアンドプレイによって、コンピュータが新しいハードウェアを検出し、自動的に USB ベンダー 。クラスドライバのインストールが始まります
- ② 以下の画面が表示された場合には[ドライバソフトウェアを検索してインストールします]をクリック します。

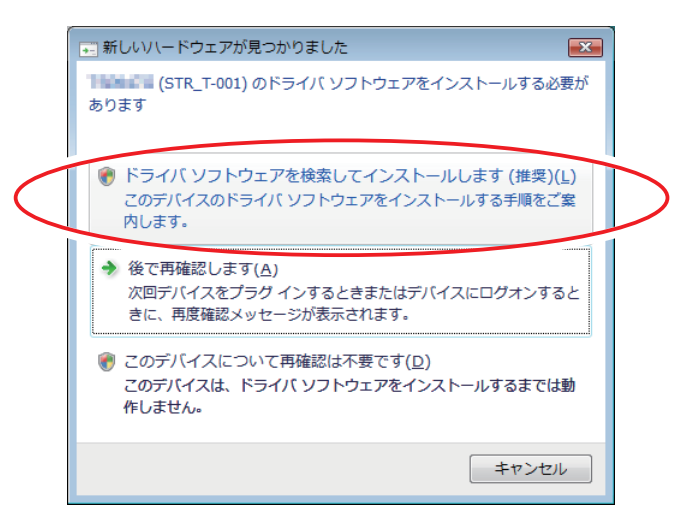

- ③ 『ユーザアカウント制御』の画面が表示されますので、[続行]をクリックします。
- (4) 以下の画面が表示された場合には「オンラインで検索しません1をクリックします。

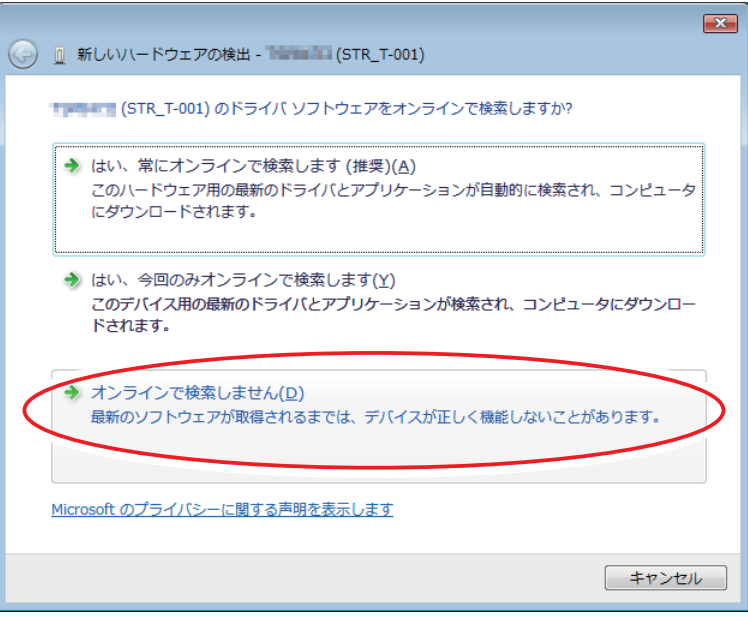

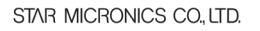

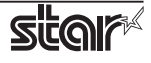

6 [ディスクはありません。他の方法を試します]をクリックします。

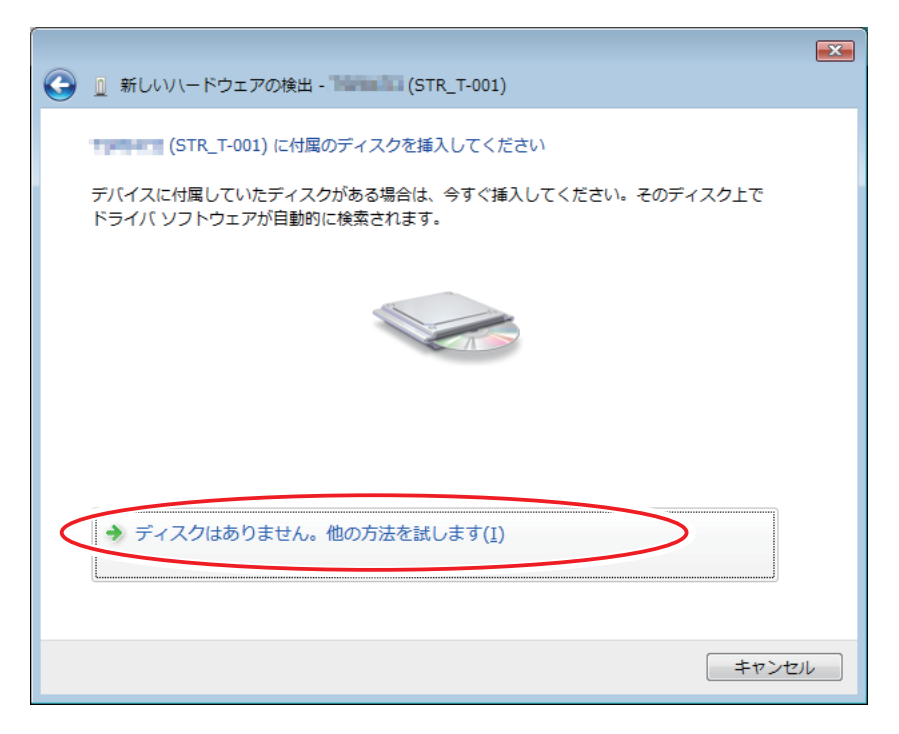

6 [コンピュータを参照してドライバソフトウェアを検索します]をクリックします。

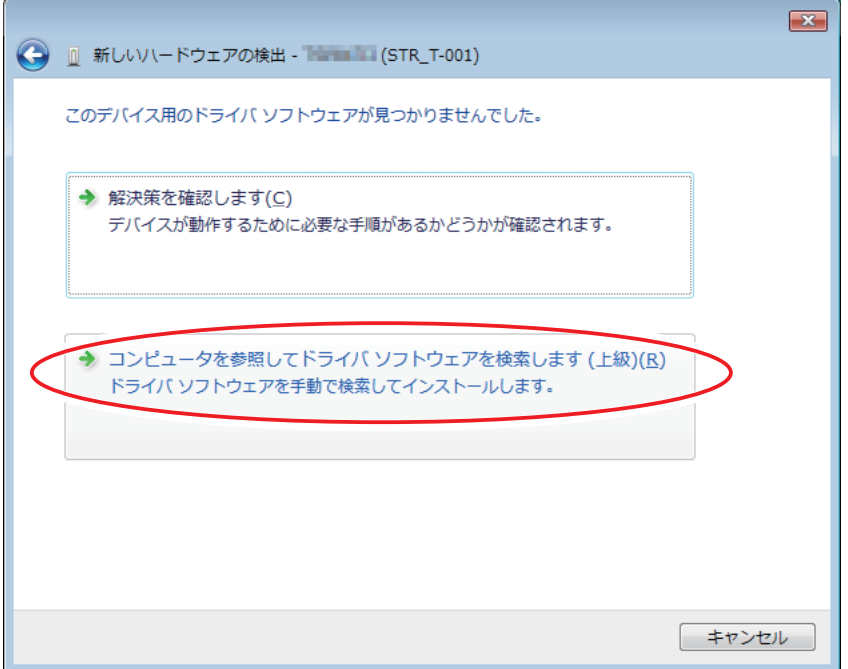

⑦ [参照]をクリックして、プリンタドライバファイルを解凍した任意の場所より "SMJUSBCOM.INF" を含 むフォルダを指定して [ 次へ] をクリックします。

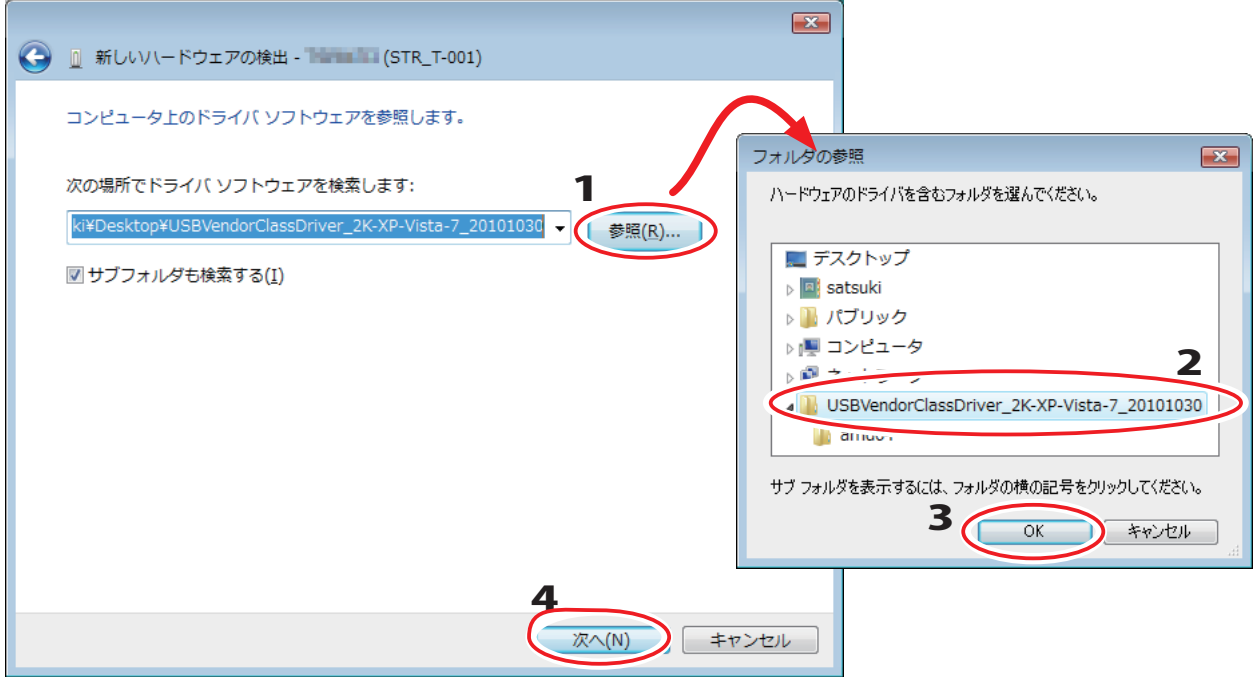

。インストールを行っています

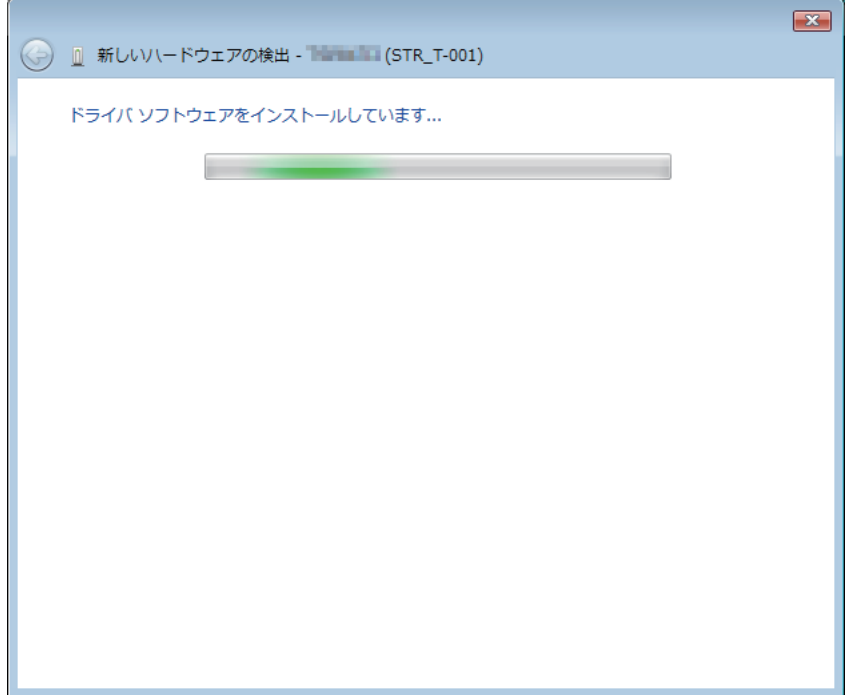

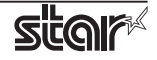

8 インストールが正常に終了しますと以下の画面が表示されます。 [閉じる]ボタンをクリックすると、インストール画面が終了します。

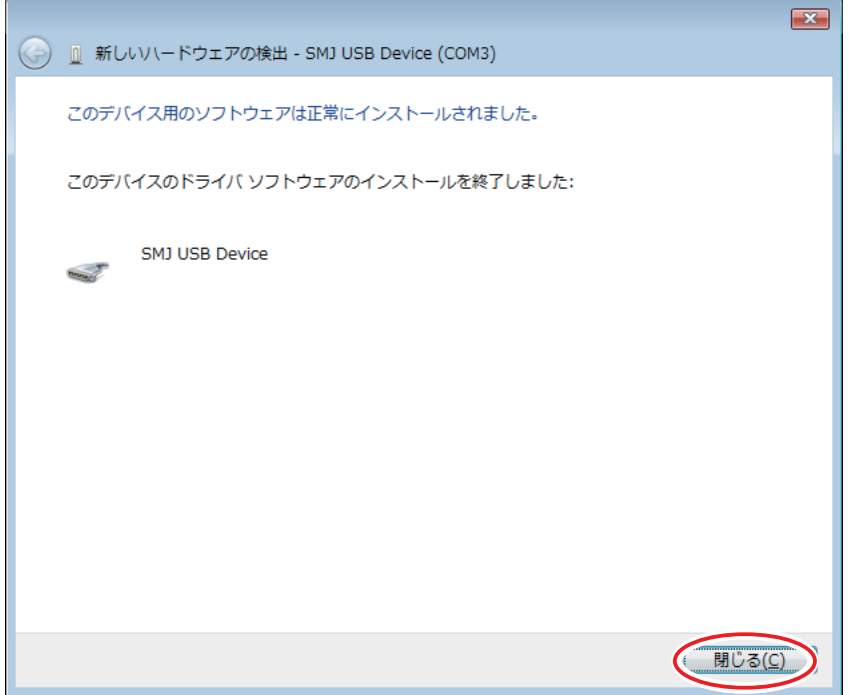

(9) 『マイコンピューター』のプロパティより「デバイスマネージャー」を開き、『ポート (COMとLPT)』 に"SMJ USB Device(Com\*)"の表示があれば、インストールは正しく完了しています。

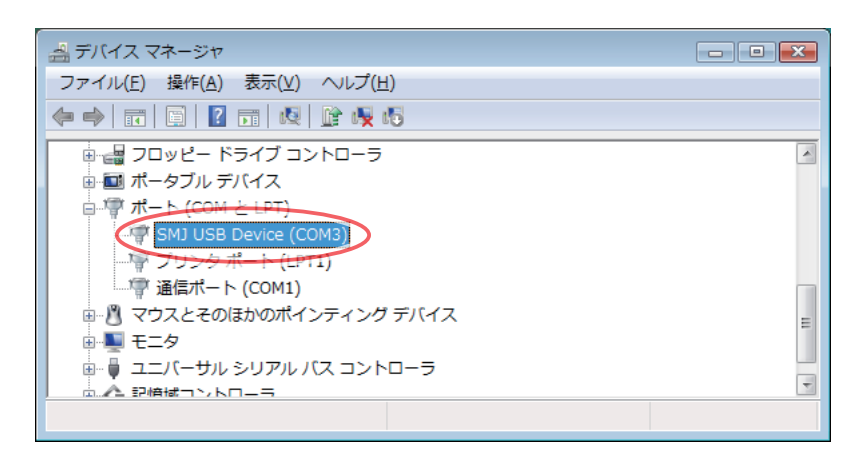

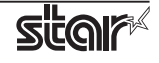

#### <span id="page-12-0"></span>4. Windows XP インストール手順

Star USB Vendor Class Driver を Star プリンタで使用される場合は、ディップスイッチの 1-5 を OFF に設定 してください。ディップスイッチについての詳細は、別冊の「製品什様書」をご参照ください。

Point! カードリーダライタをご使用の場合は、ディップスイッチの設定は必要ありません。

- ① Star プリンタ、またはカードリーダライタを接続し、雷源を投入します。 プラグアンドプレイによって、コンピュータが新しいハードウェアを検出し、自動的に USB ベンダー 。クラスドライバのインストールが始まります
- ② 以下の画面が表示されますので、[ いいえ、今回は接続しません ] をクリックします。

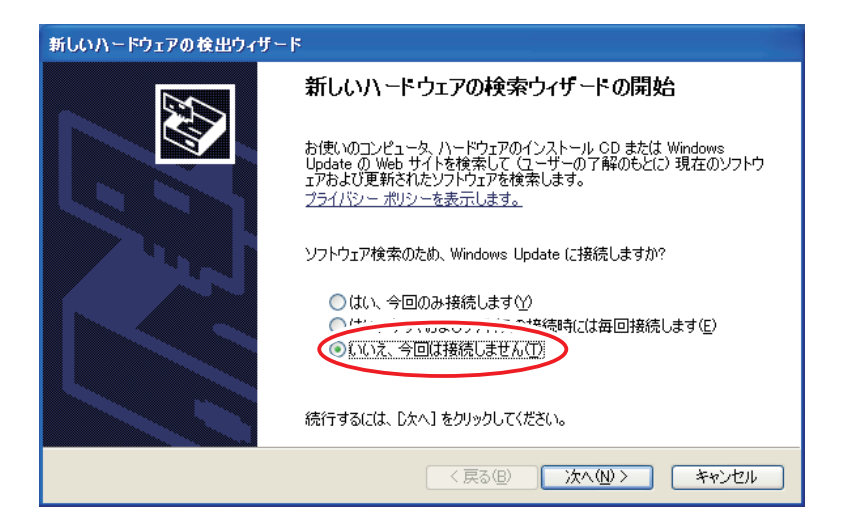

③ [一覧または特定の場所からインストールする]をクリックします。

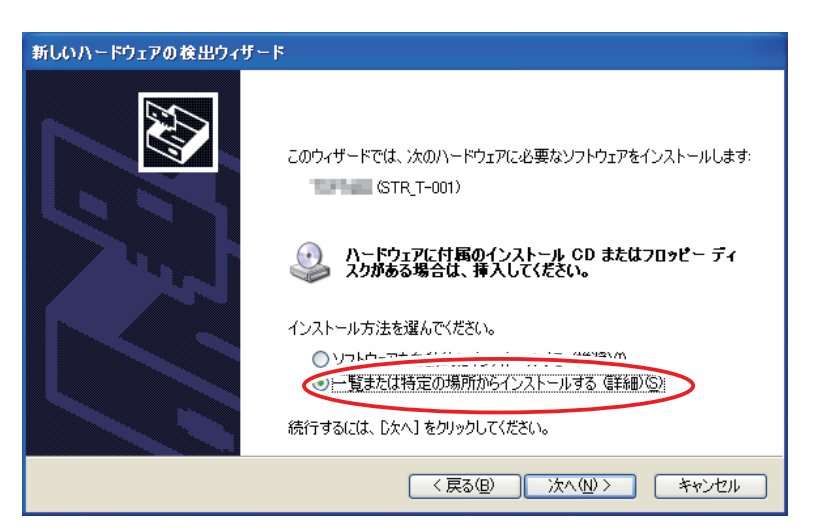

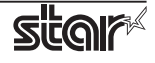

(4) [参照]をクリックして、プリンタドライバファイルを解凍した任意の場所より「SMJUSBCOM.INF」を 含むフォルダを指定して [次へ] をクリックします。

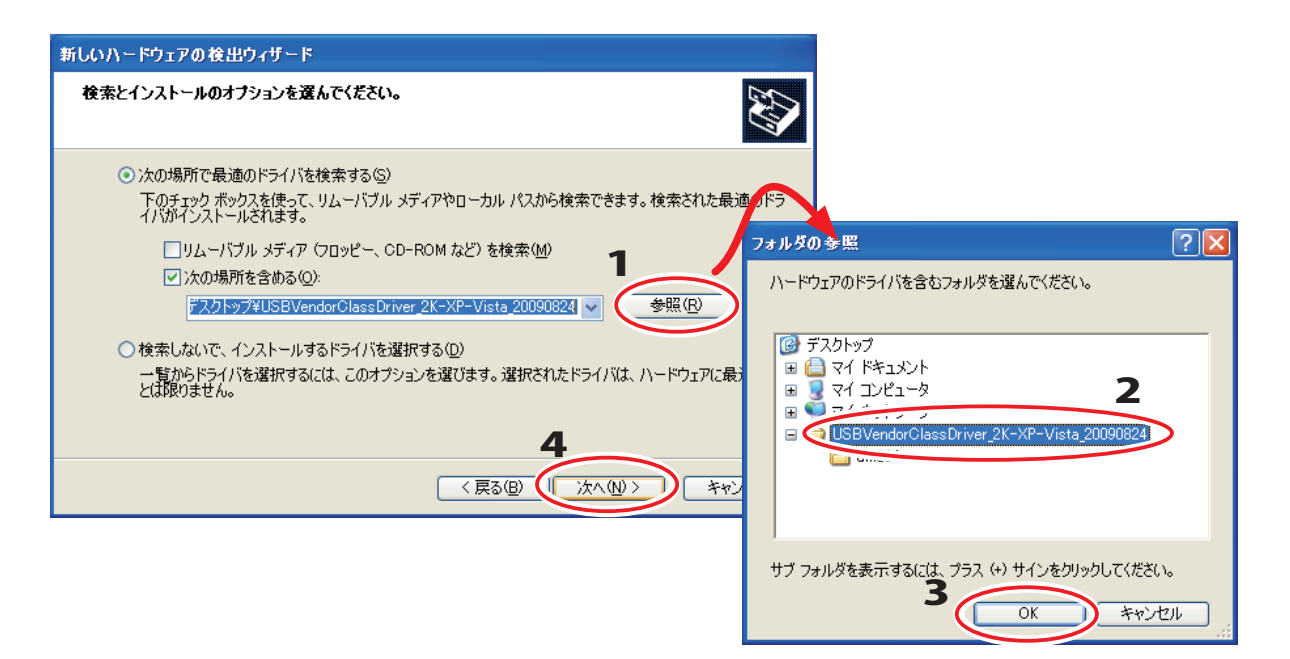

6 インストールが正常に終了しますと以下の画面が表示されます。 「完了1ボタンをクリックすると、インストール画面が終了します。

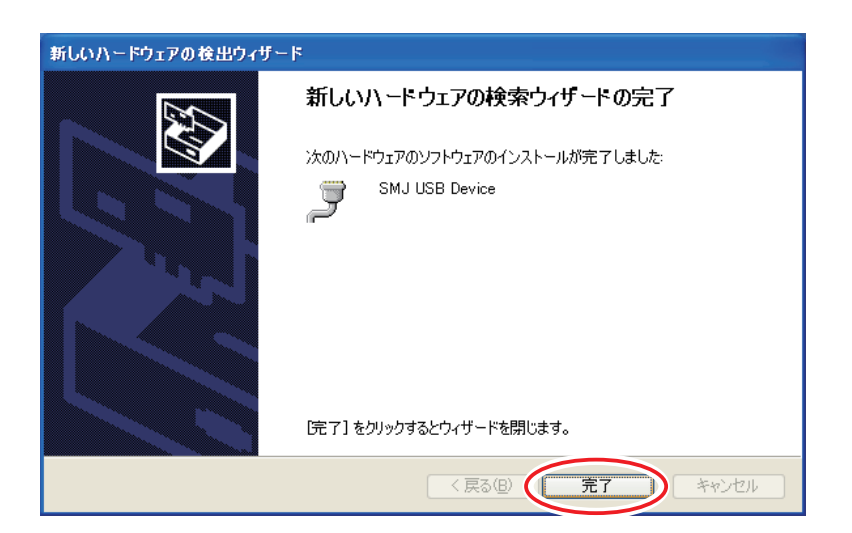

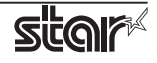

6 『マイコンピューター』のプロパティより「デバイスマネージャー」を開き、『ポート (COMとLPT)』 に"SMJ USB Device(Com\*)"の表示があれば、インストールは正しく完了しています。

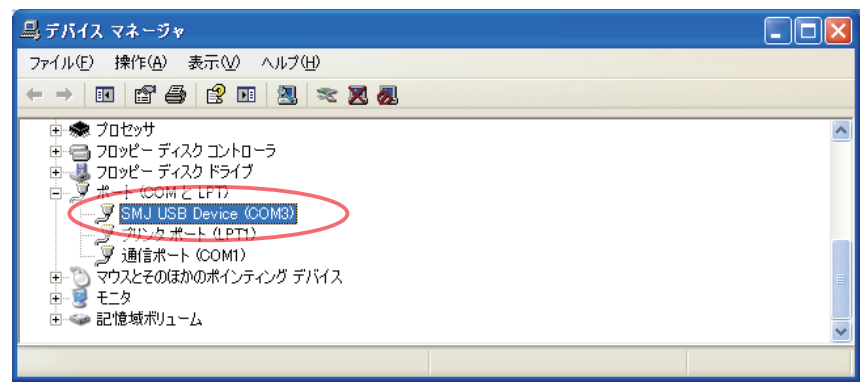

以上で Star USB Vendor Class Driver のインストールは完了です。

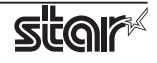

#### <span id="page-15-0"></span>**改訂履歴 5.**

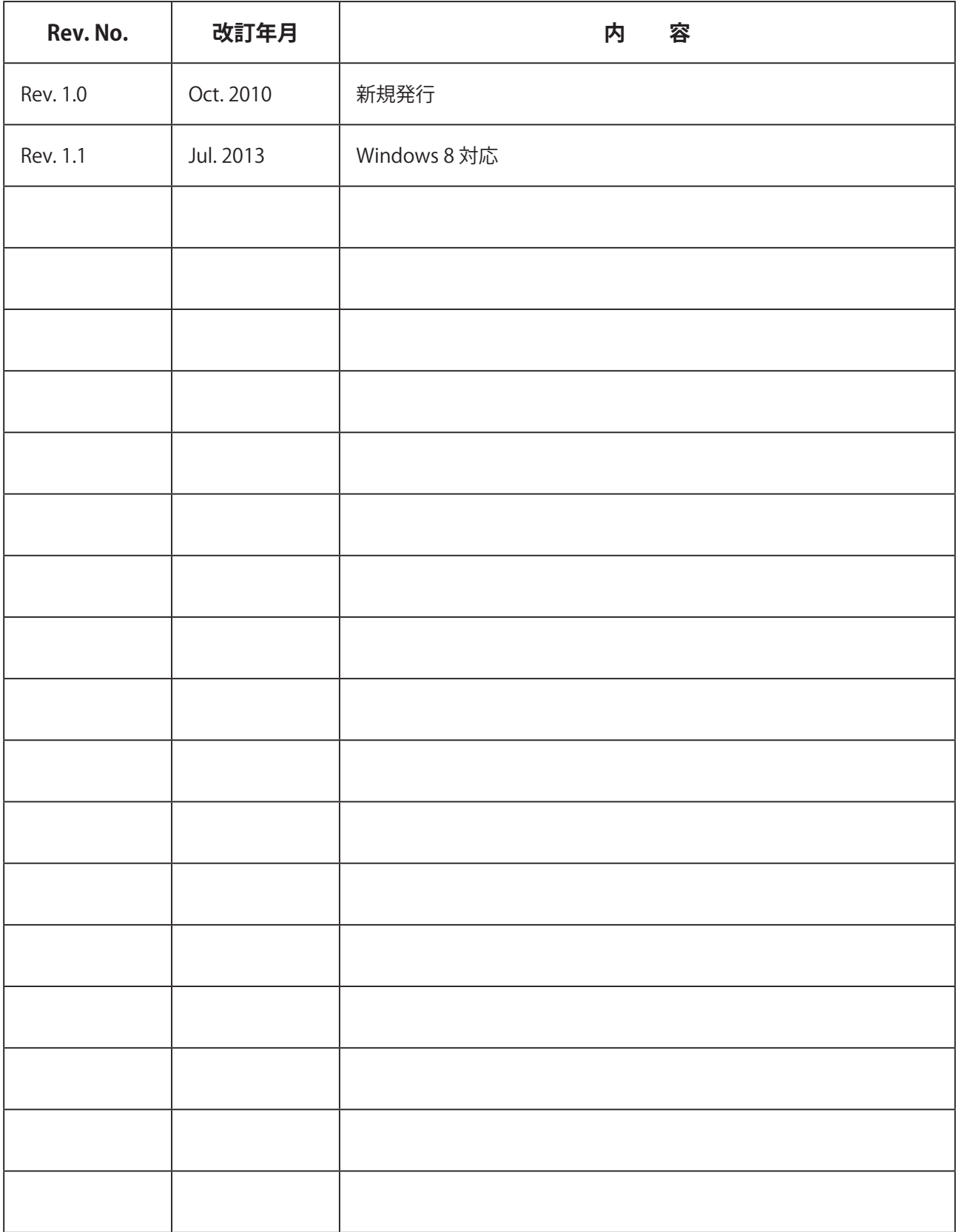

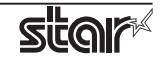

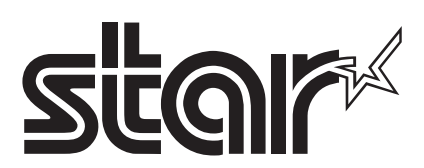

*URL*: http://www.star-m.jp/

424-0066 〒 536 静岡県静岡市清水区七ツ新屋 電話: 054-347-0112 (営業直通)